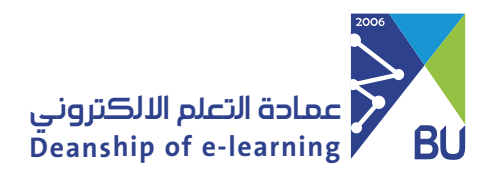

To login to the Rafid Learning Management System, please follow these steps:

## **How to login to Rafid Learning Management System**

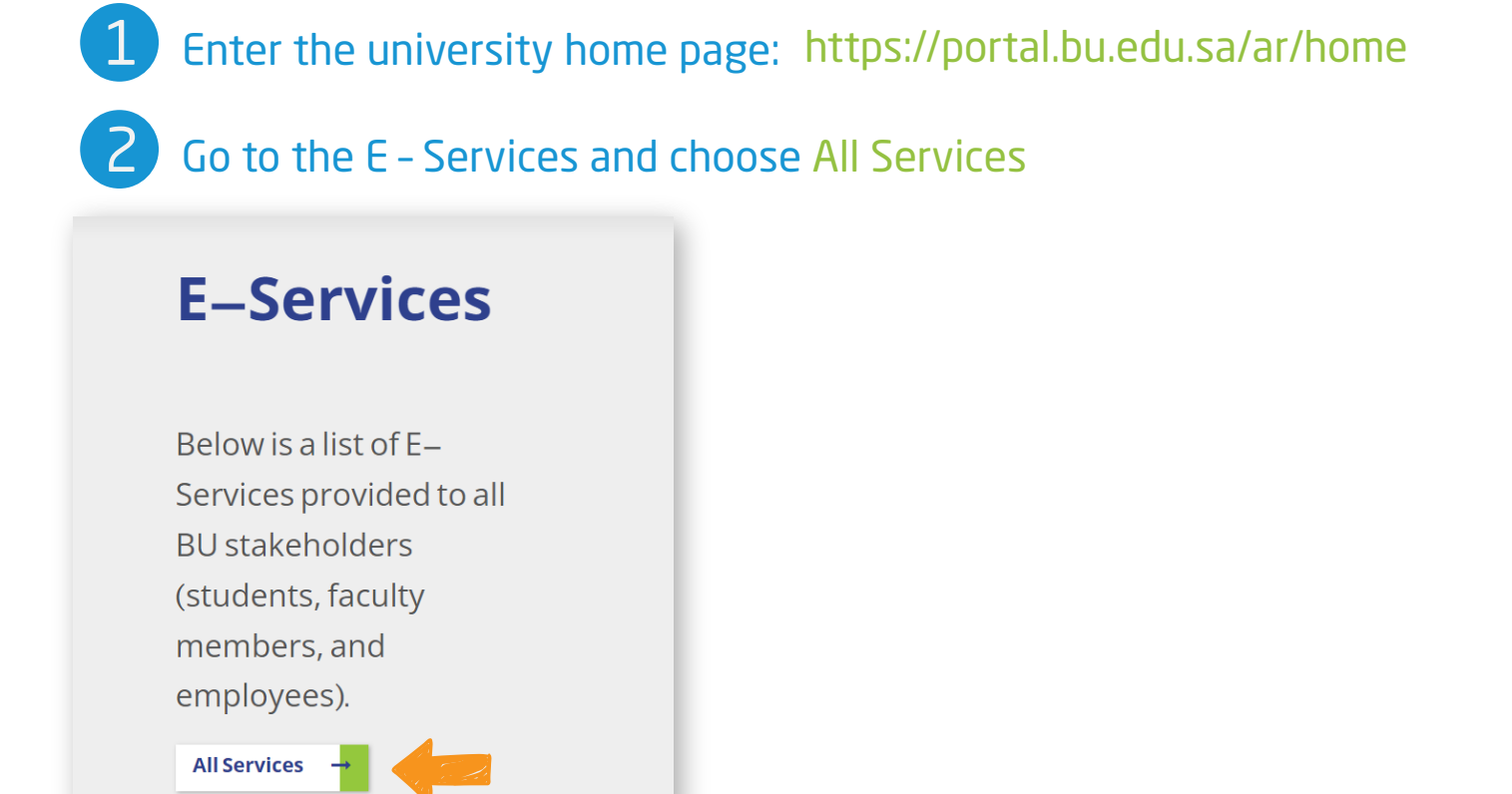

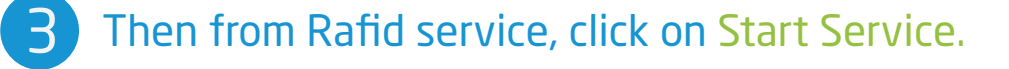

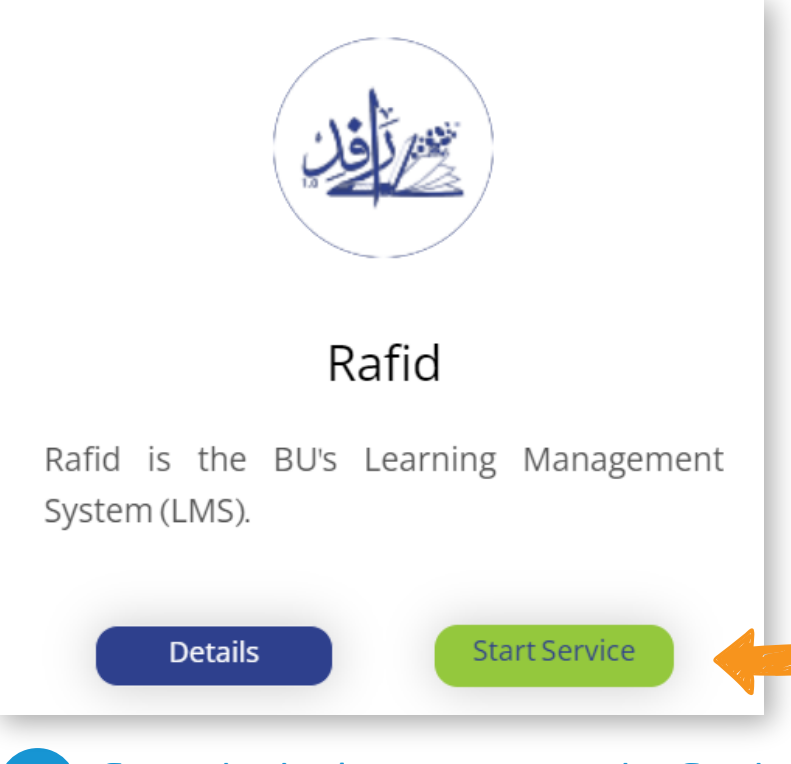

From the login page, enter the Student ID and password used in the myBU (banner) system, then choose Login. 4

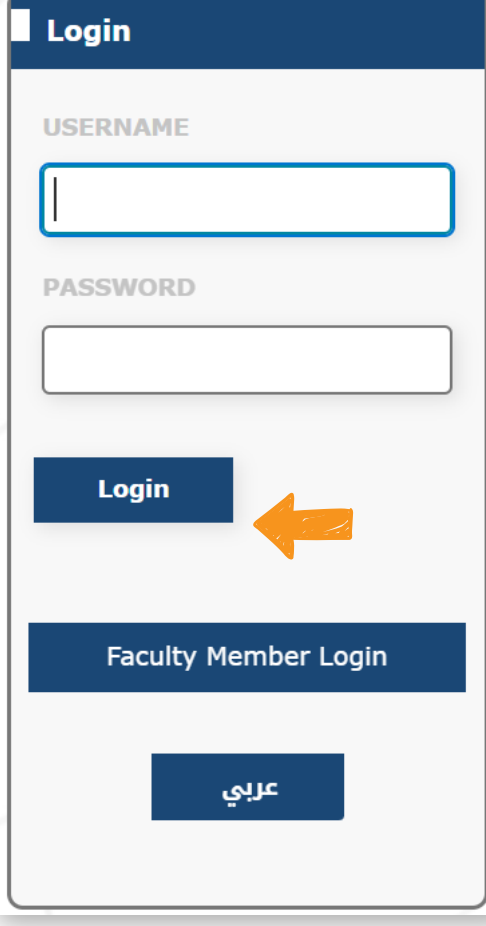

From the list of courses, choose the course you want to enter. 5